Programa de Fortalecimiento<br>y Escalamiento Empresarial<br>del Valle del Cauca.

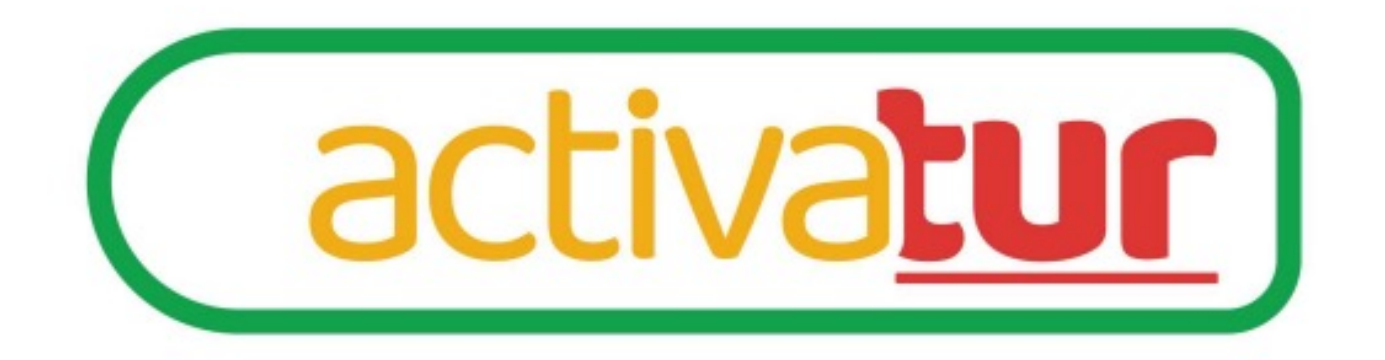

## Paso a Paso – Formulario de inscripción

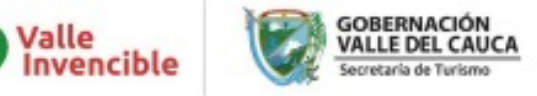

## Descripción [del servicio](https://survey.alchemer.com/s3/6497169/ReactivaTur)

A través de este servicio, las diferentes empresas prestadoras de Cauca que quieran ingresar a la convocatoria, podrán conocer la correcta y sin contratiempos, el formulario de inscripción.

Este, es ejecutado por Alchemer, plataforma digital que se encargo adecuado tratamiento de los datos que aquí se depositarán.

El link de acceso es: https://survey.alchemer.com/s3/6497169/Re

A continuación se encuentra el paso a paso para que las empres turístico del Valle del Cauca ingresen a la convocatoria de manera Inicialmente se debe ingresar al micrositio de la convocatoria en la página de la Gobernación del Valle y dar click en el enlace de inscripción.

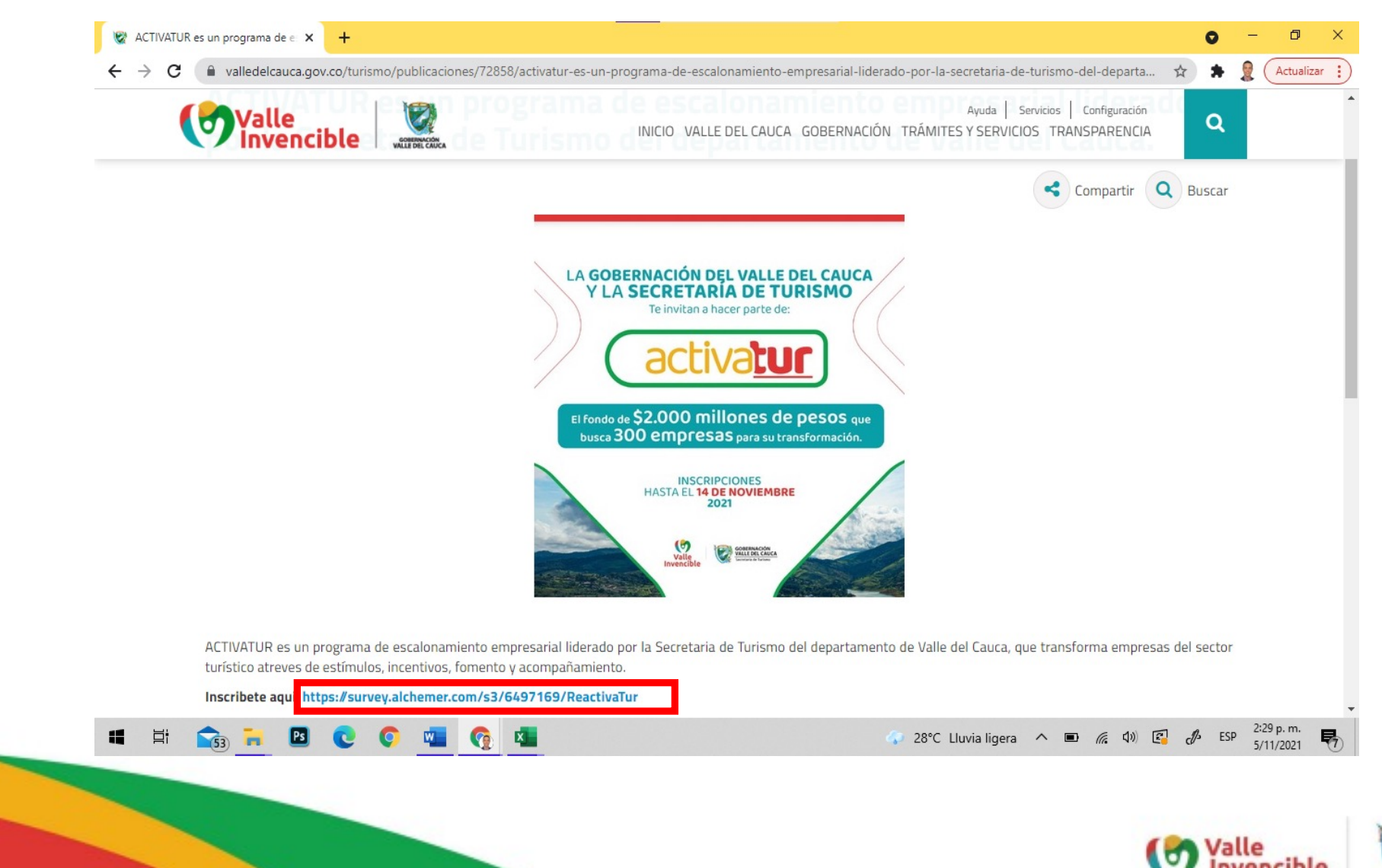

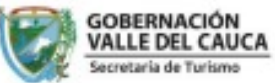

Después de ingresar al formulario, lo primero que se debe hacer, es aceptar los Términos de Referencia, firmando, con ayuda del mouse de su computador, sobre el recuadro destinado para esto.

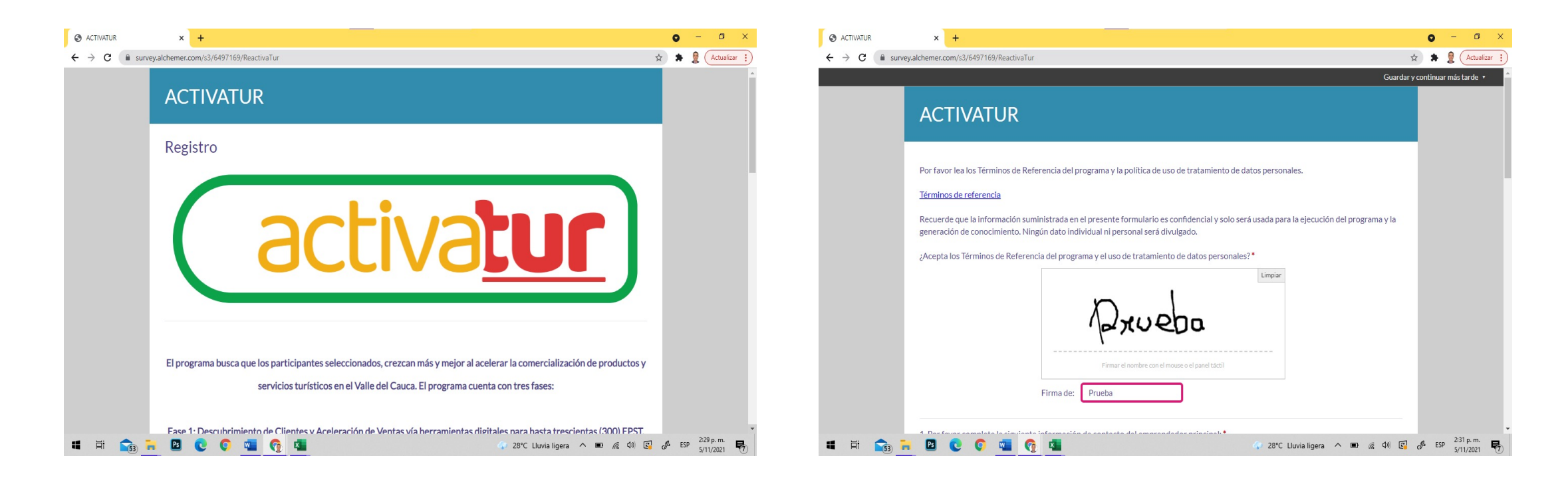

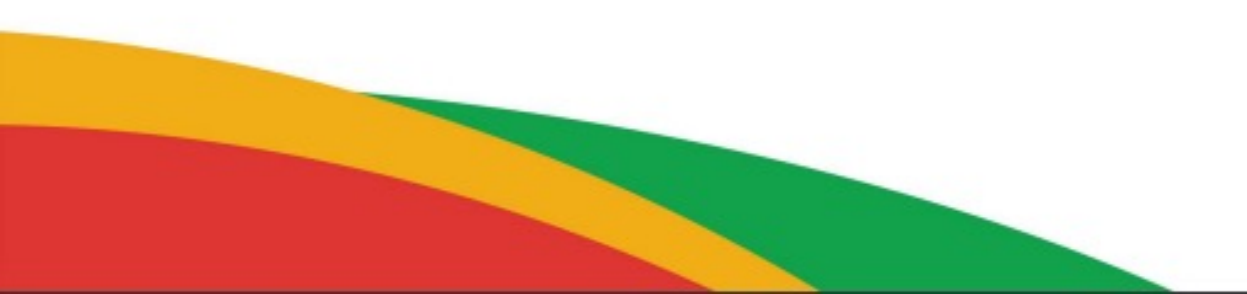

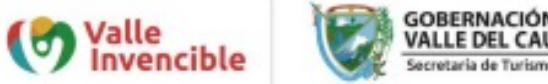

Empezarán a aparecer las diferentes preguntas, sobre datos personales del empresario e información general de la empresa que se deben diligenciar. Recuerde que, sí la pregunta tiene un (\*) significa que es obligatorio su diligenciamiento.

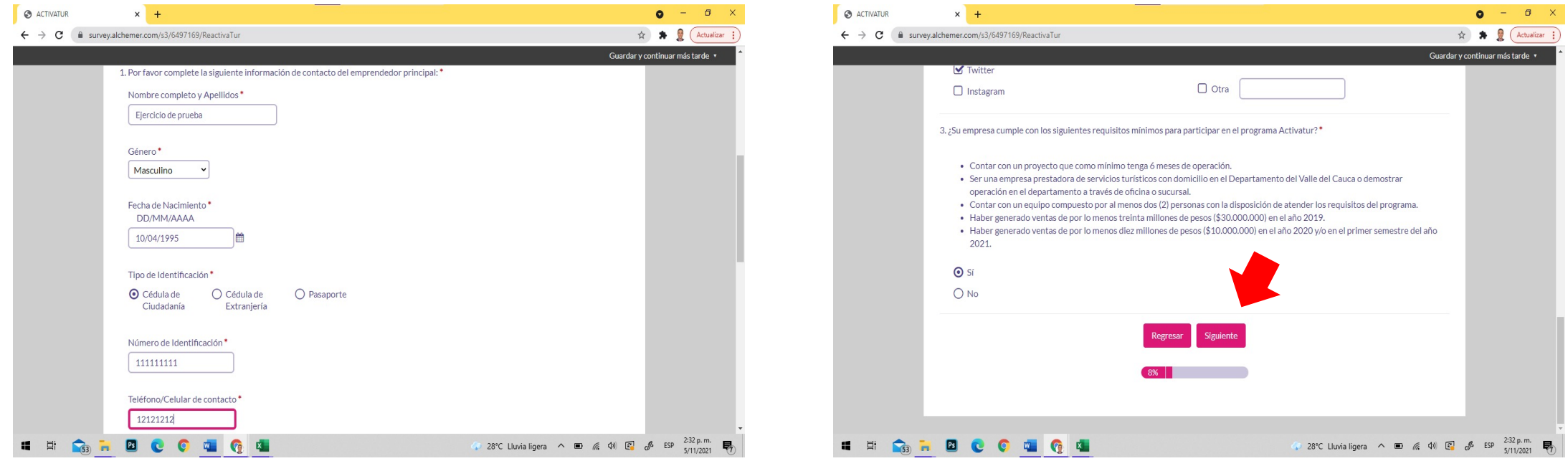

Al finalizar cada una de las páginas del documento, deberá dar click en "Siguiente" para continuar.

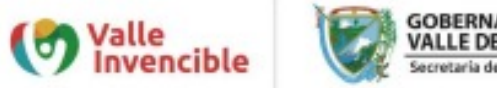

Al llegar a las preguntas financieras, tenga presente que, en estos campos, solo debe escribir números, sin puntos (.) ni comas (,). En caso de que su empresa no haya tenido operación en algún año, solo debe poner el cero (0), dar "Enter" y continuar a la siguiente pregunta. No se puede dejar ningún campo en blanco.

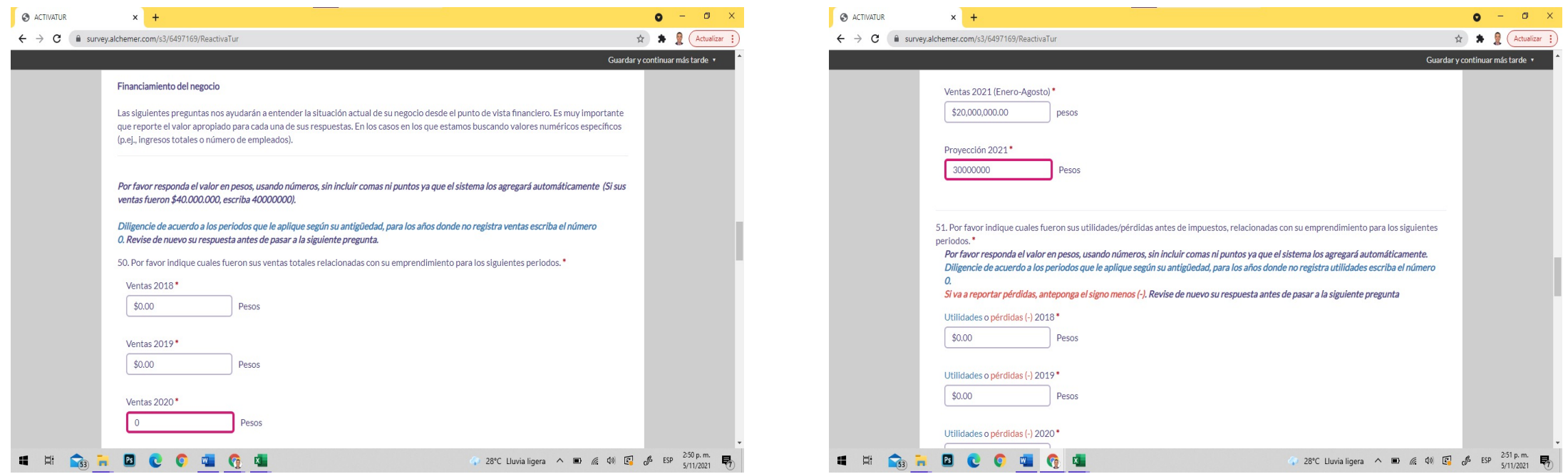

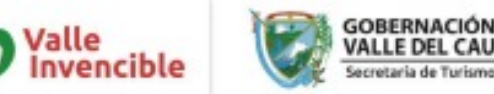

Posteriormente, deberá completar las siguientes páginas donde se le preguntarán datos sobre el empleo generado por su organización y el rol como emprendedor.

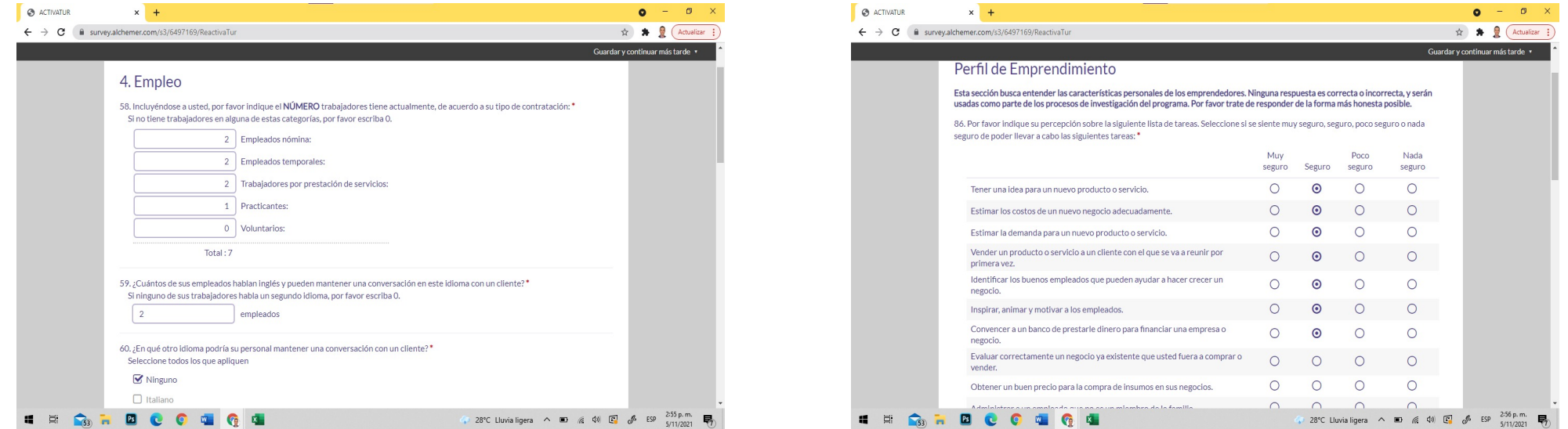

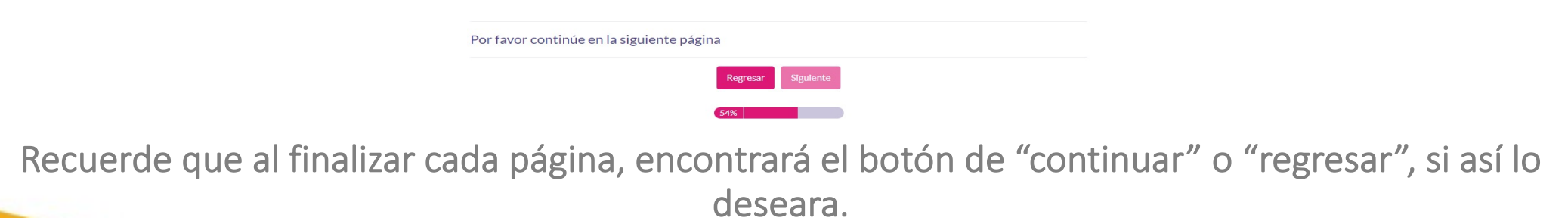

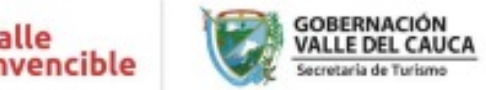

La última página del formulario es de gran importancia, pues en esta se debe aceptar el tratamiento de los datos dando click en la opción "Si, acepto" y firmando, nuevamente, como se hizo al inicio del documento.

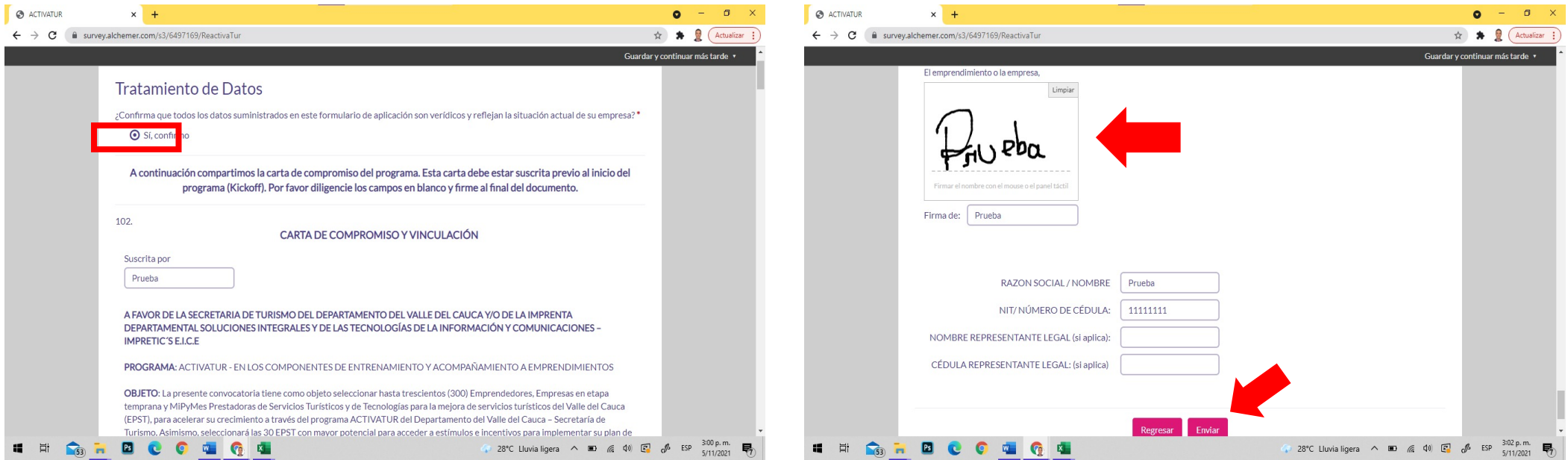

Deberá dar click en "Enviar" para finalizar el registro.

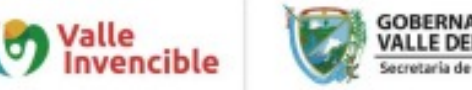

Finalmente, aparecerá un mensaje confirmando su registro exitoso y donde se le informa que, un PDF con el formulario debidamente diligenciado, ha sido enviado a su correo electrónico (Sí el correo no lo ve en su bandeja de entrada, puede revisarlo en Spam o No deseados).

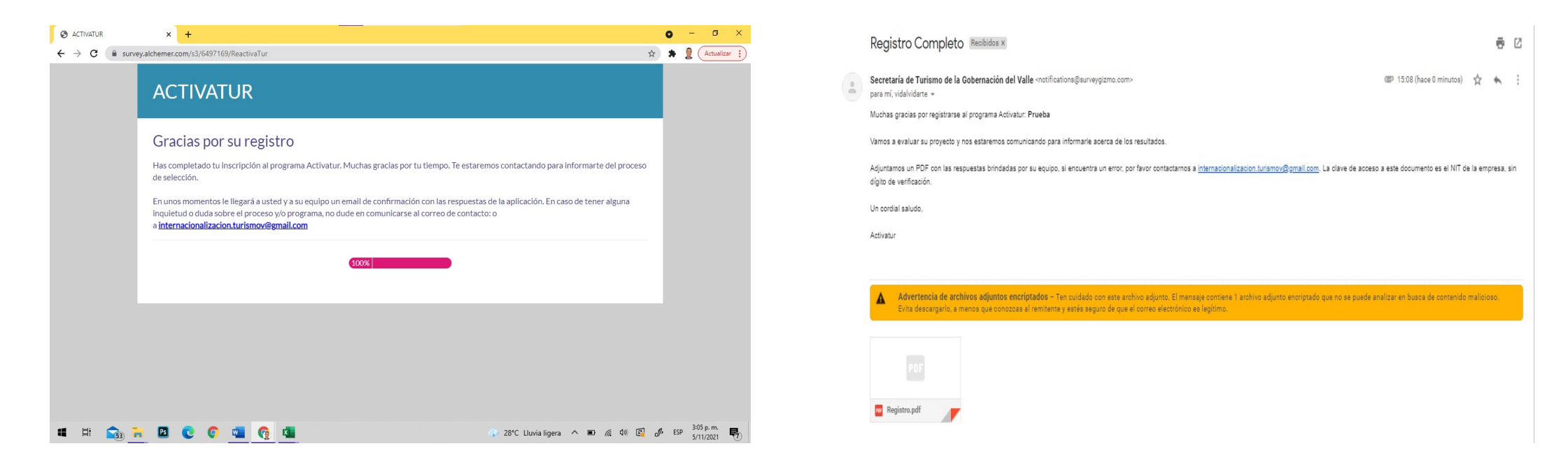

En este punto, su registro habrá finalizado de manera correcta y estará inscrito en la convocatoria de Activatur.

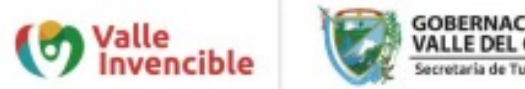

Sí en algún momento desea pausar su registro para completarlo en otro instante, puede guardar su avance dando click en la esquina superior derecha de la pantalla donde dice "Guardar y completar mas tarde"

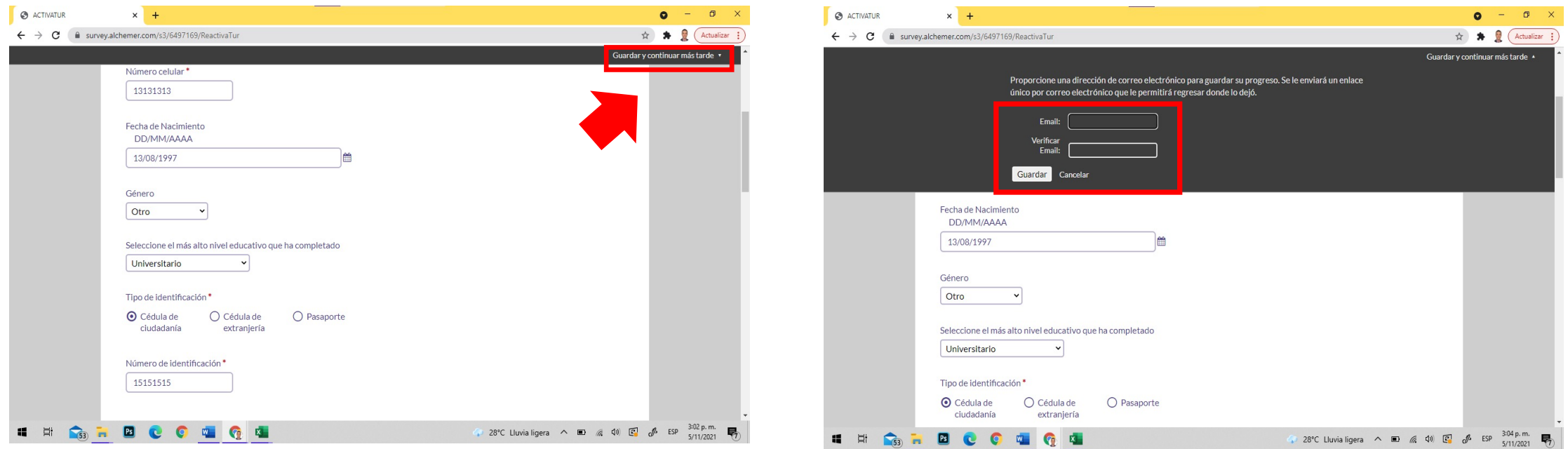

Allí se desplegará un panel donde se le preguntará su correo electrónico y es a esta dirección donde se le enviará el link que le dará acceso a su formulario con los avances que ya hubiese realizado.

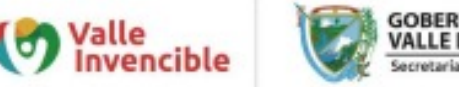

Aparecerá un mensaje confirmándole que se guardó su formulario de manera correcta y, en su correo, recibirá el link que deberá usar para reingresar a su formulario y terminar la inscripción.

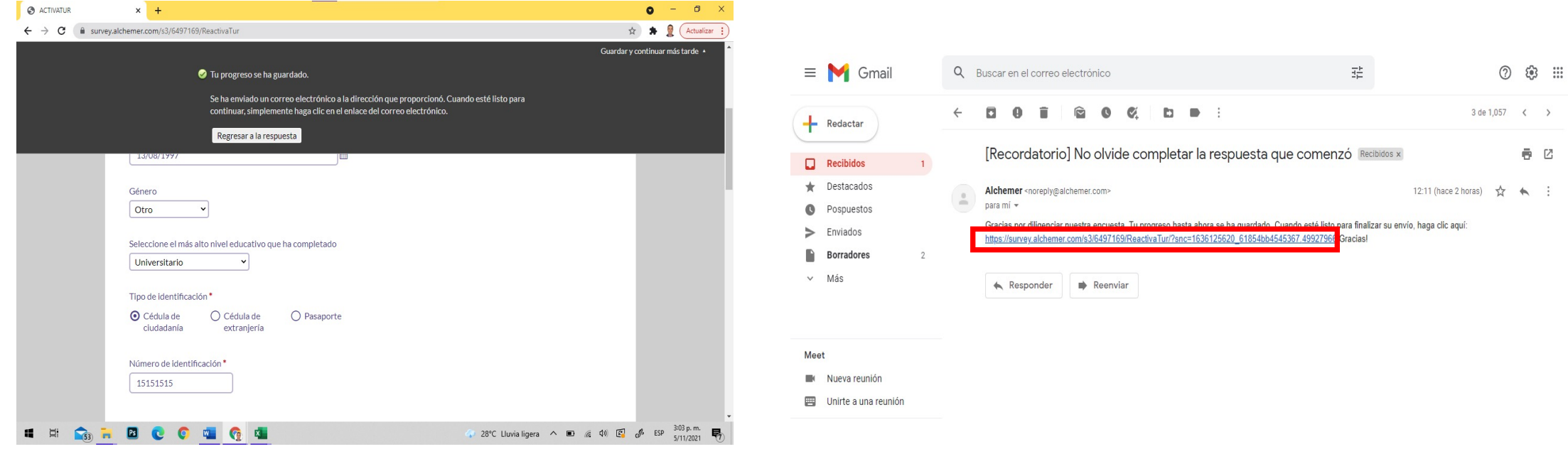

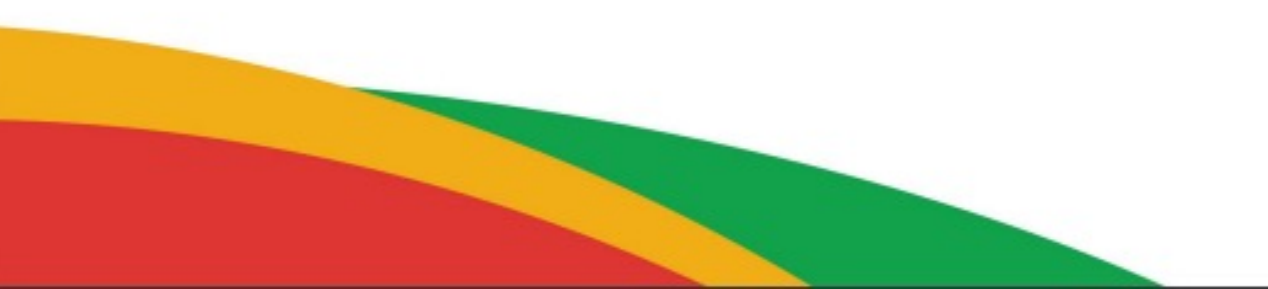

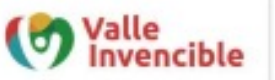

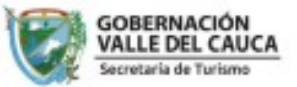

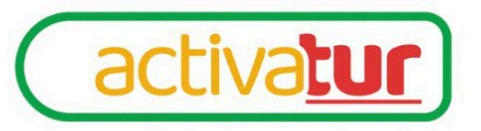

## PARA MAYOR INFORMACIÓN

MAIL: internacionalización.turismov@gmail.com

o ingresa a: www.valledelcauca.gov.co/documentos/13358/activatur/

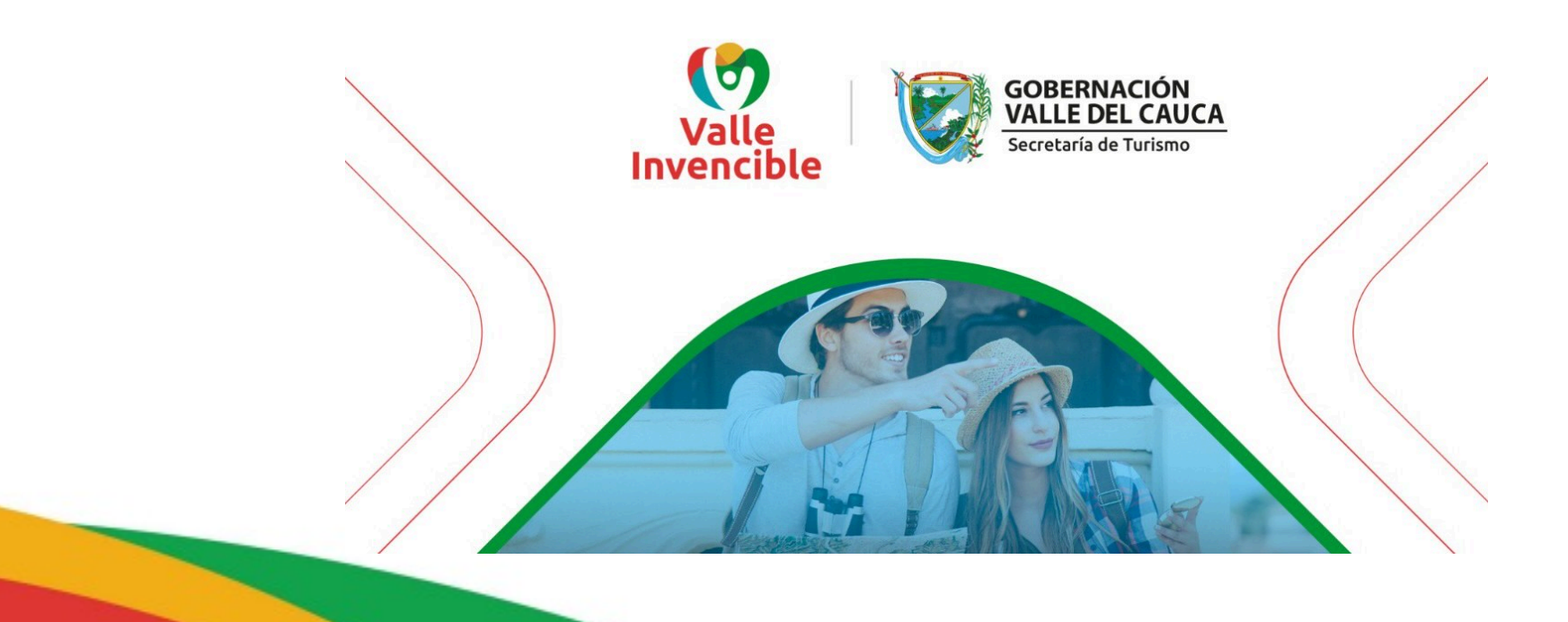